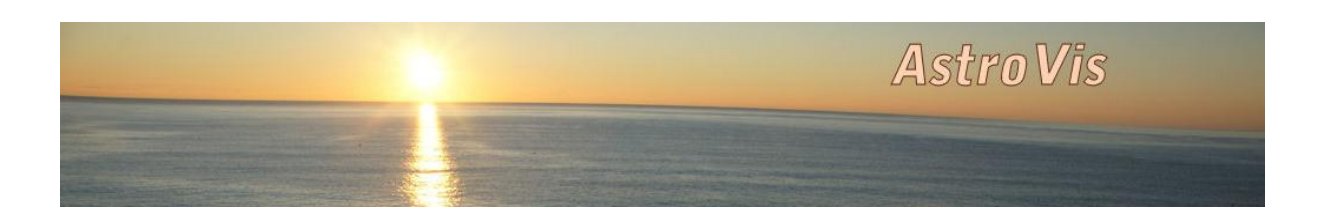

## Workflow Fitswork4 – Bildkalibrierung + Stack am Beispiel M5

7 Lights + 3 Darks – kein Flat

## Grundeinstellungen

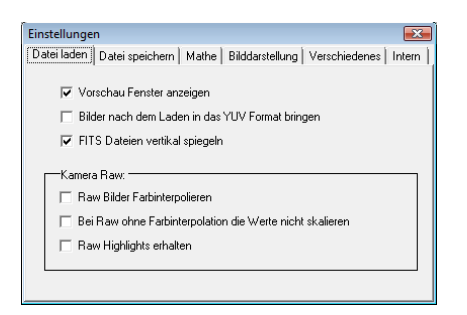

Nächster Schritt: Ein RAW Bild laden und Bayermatrix erstellen (muss im Prinzip nur einmal gemacht werden) …

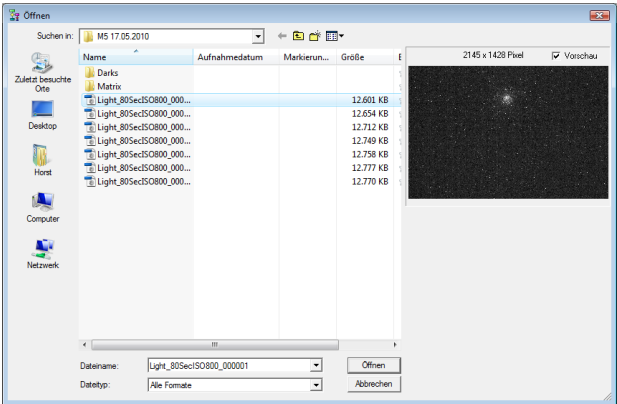

... Bild laden und auf "Bearbeiten - CCD - Farb-CCD zu RGB Bild" klicken

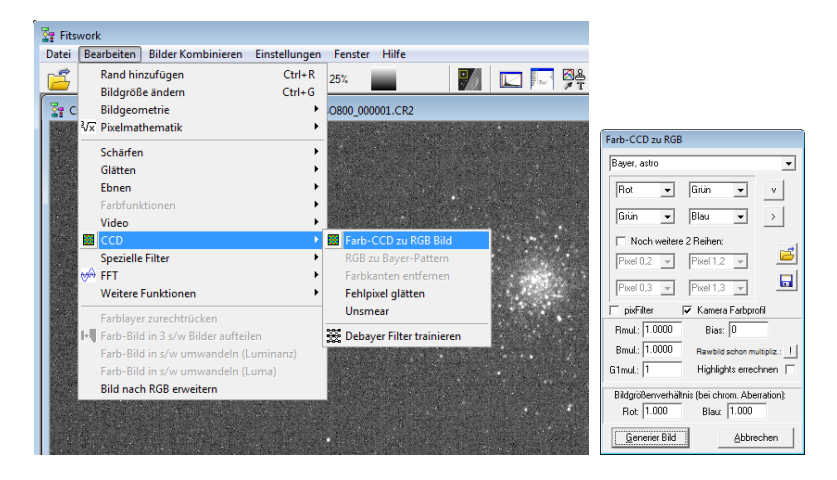

... auf "Generier Bild" klicken

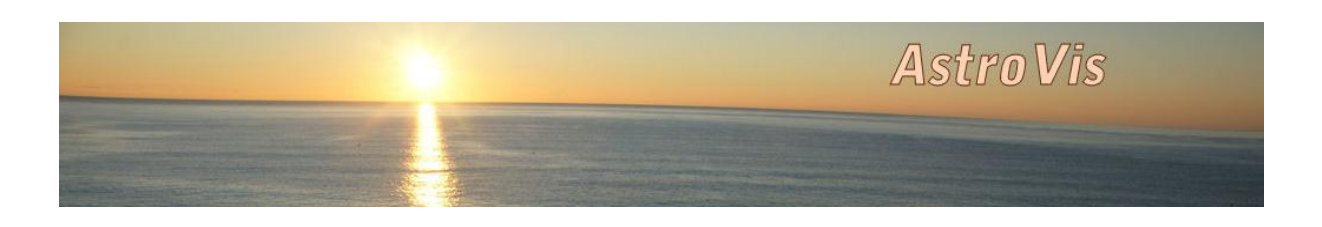

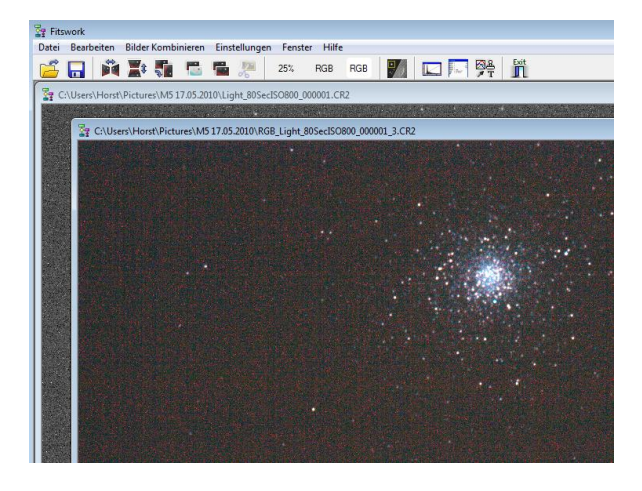

… falls ok

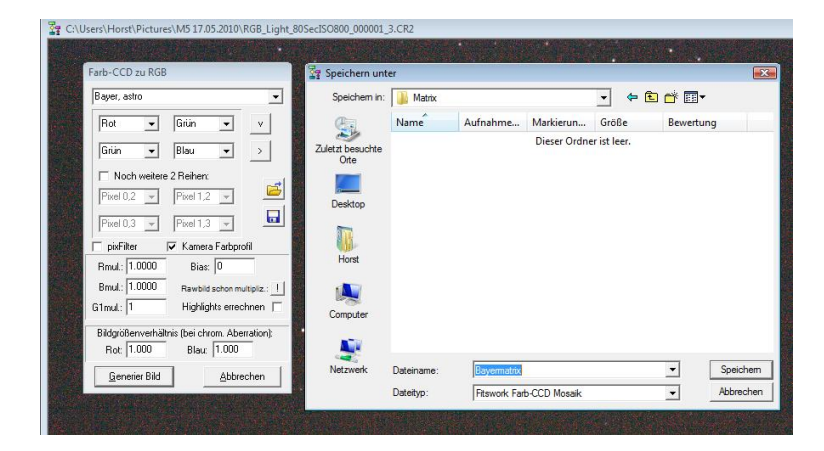

... auf "Disketten-Symbol" klicken, Dateinamen z.B. "Bayermatrix" eingeben und abspeichern

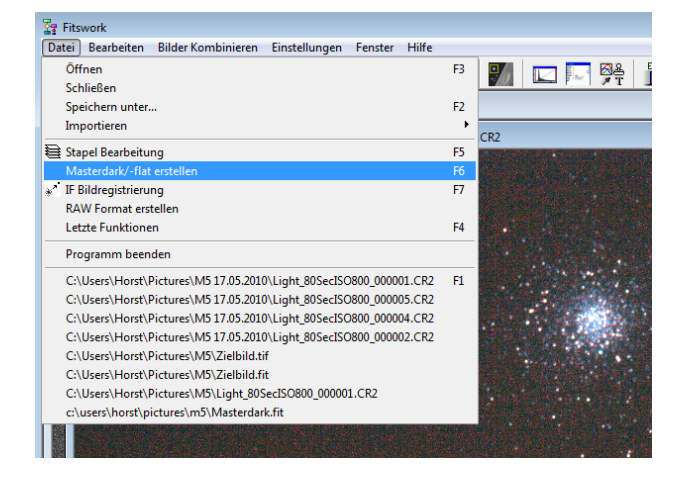

## Nächster Schritt: Masterdark erstellen

... Menüpunkt "Datei – Masterdark/-Flat erstellen" aufrufen

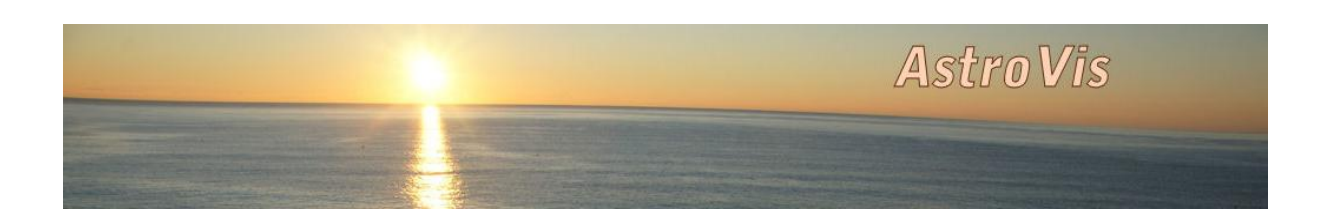

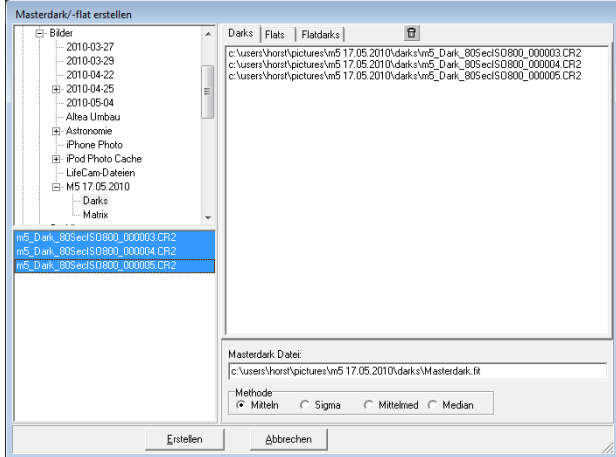

... alle Darks aus der Bibliothek in den Dark-Ordner von Fitswork ziehen und "Erstellen" drücken. (Masterdark wird in der gleichen Bibliothek wie die Darks abgespeichert)

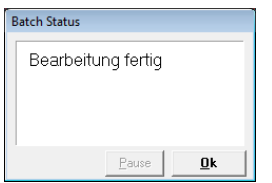

… falls Flats vorhanden sind, ebenso das Masterflat erstellen

Nächster Schritt: Stapelverarbeitung (Kalibrierung, Farbinterpolation und Stacking)

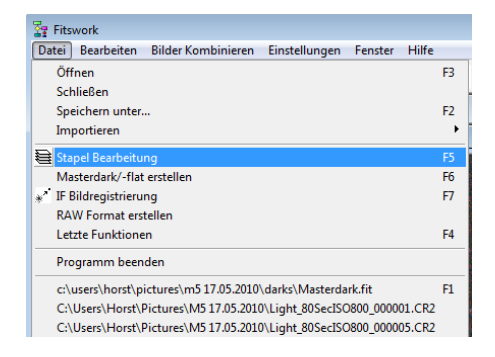

... dazu Menüpunkt "Datei - Stapel Bearbeitung" aufrufen

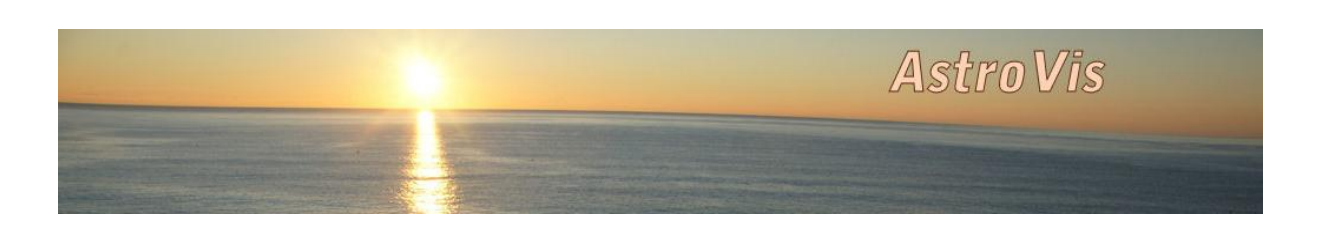

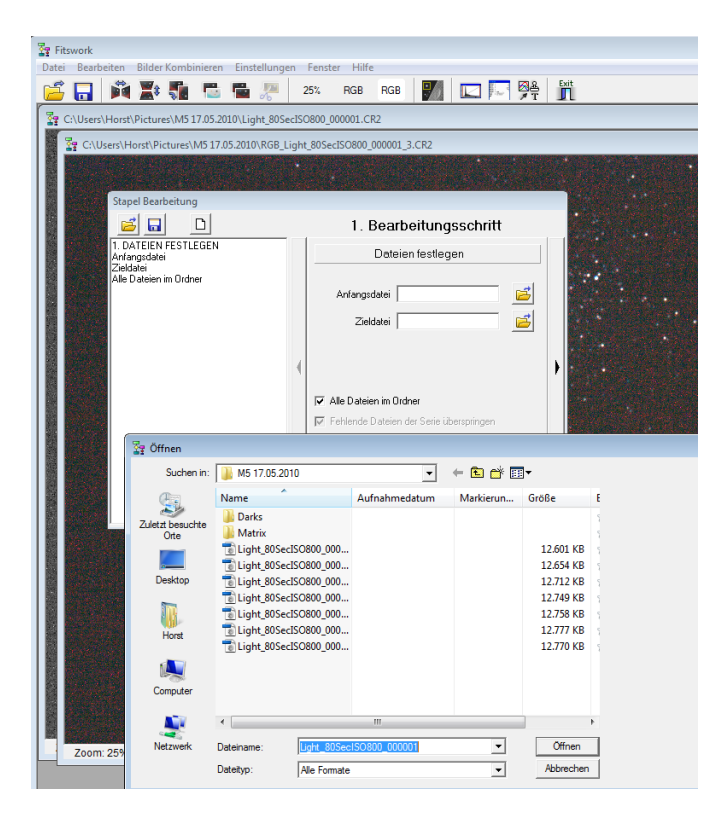

... "Alle Dateien im Ordner" markieren, und auf das "Datei öffnen"-Symbol bei Anfangsdatei klicken. Erstes Light aus der Datei markieren. Das Feld "Zieldatei" bleibt leer. Nach Laden der Datei auf den Pfeil rechts "nächster Schritt" klicken.

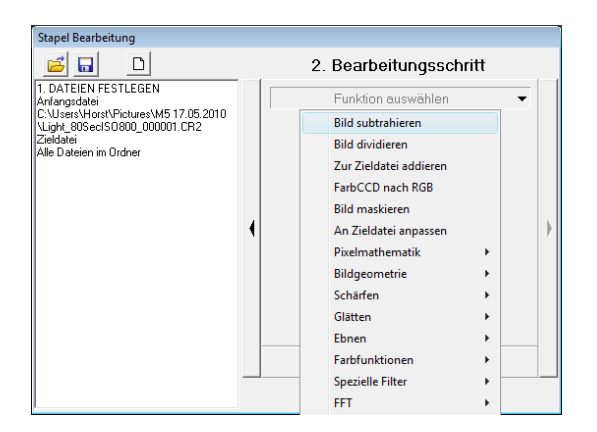

... für den nächsten Bearbeitungsschritt "Bild subtrahieren" klicken

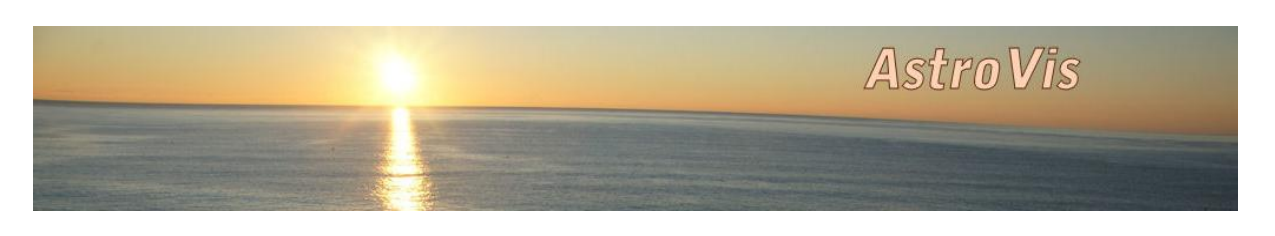

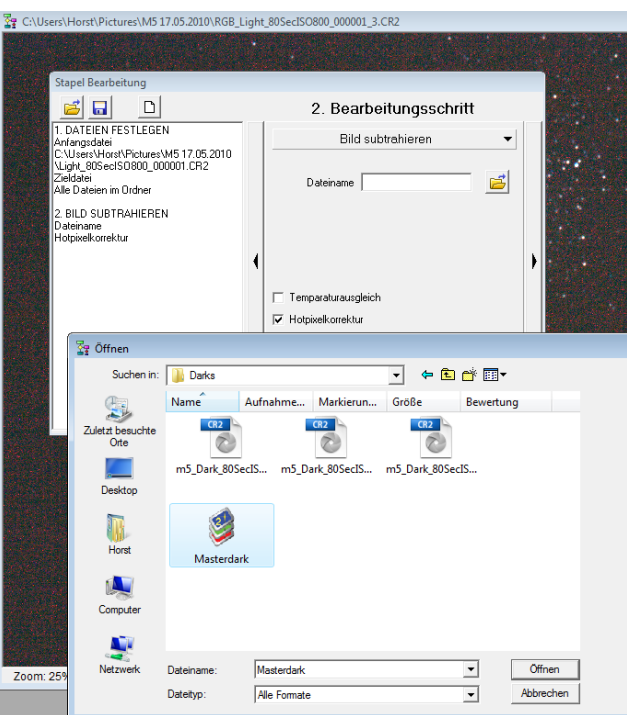

... dann auf das Symbol "Datei öffnen" klicken und das vorher abgespeicherte Masterdark auswählen. Falls vorhanden im nächsten Schritte ebenso mit Masterflat vorgehen, hierbei statt "Bild subtrahieren" die Funktion "Bild dividieren" auswählen.

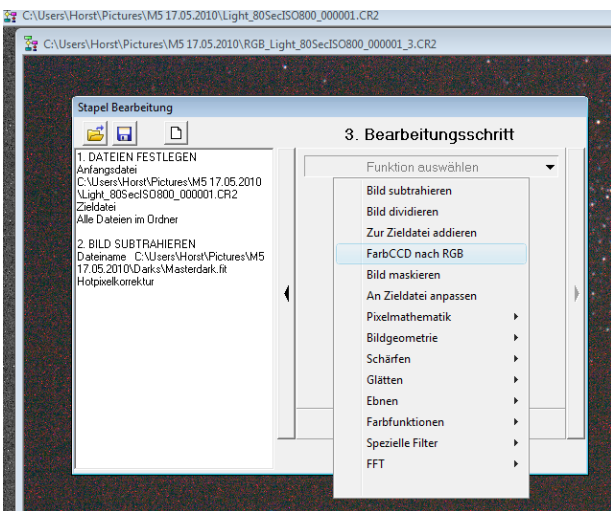

... nächster Schritt mit Pfeil nach rechts und "FarbCCD nach RGB" auswählen

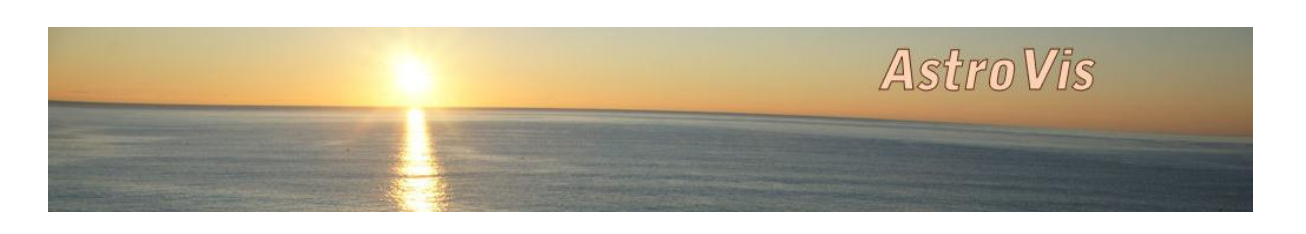

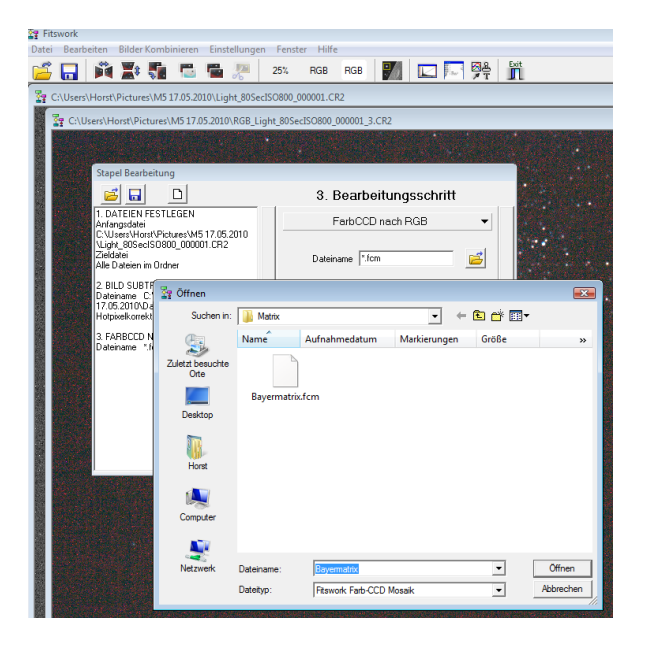

... auf das Symbol "Datei öffnen" klicken und die vorher abgespeicherte Datei "Bayermatrix.fcm" auswählen

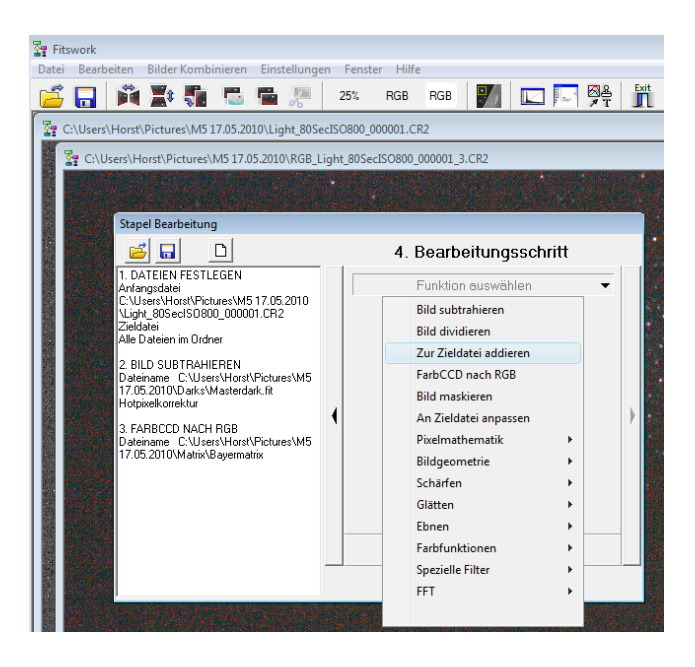

... nächster Schritt mit Pfeil nach rechts und "Zur Zieldatei addieren" auswählen

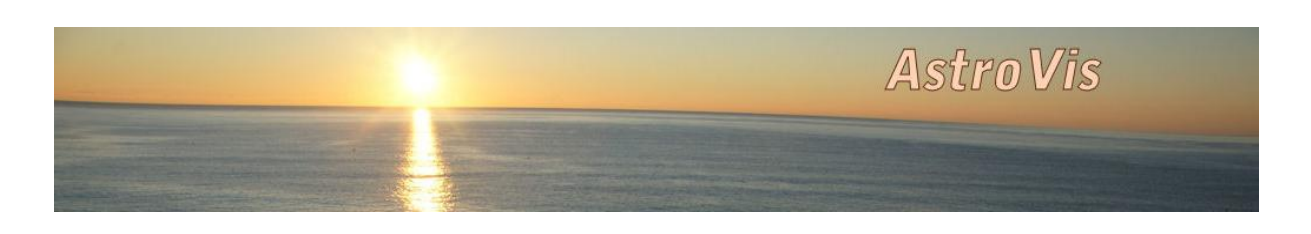

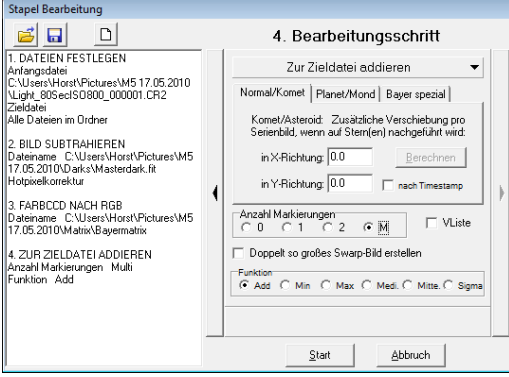

… dann Anzahl Markierungen auf M setzen und Bearbeitung starten

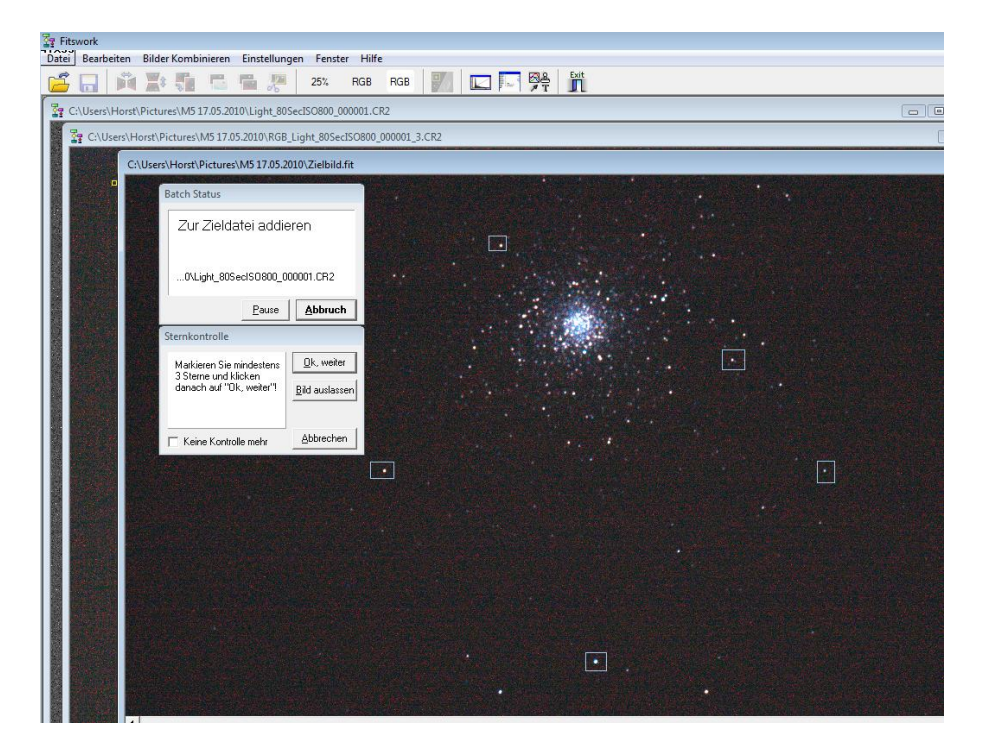

… nun mindestens 3 Sterne markieren, Fitswork fragt bei jedem Bild wieder nach und setzt die dann Verarbeitung fort

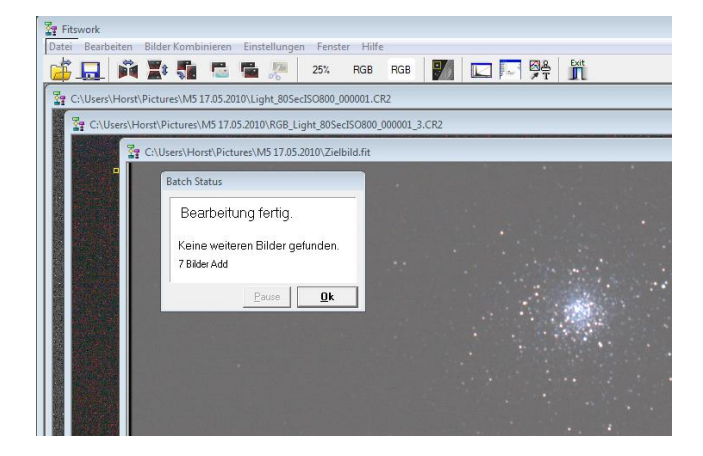

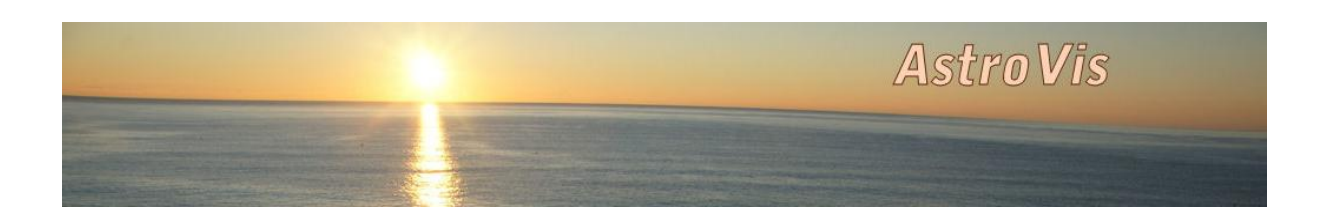

Fertig. Das Bild kann nun mit weiteren Funktionen wie Farbsättigung und Histogramm usw. bearbeitet werden und dann z.B. als TIFF-Datei zur weiteren Verarbeitung z.B. mit Photoshop abgespeichert werden.

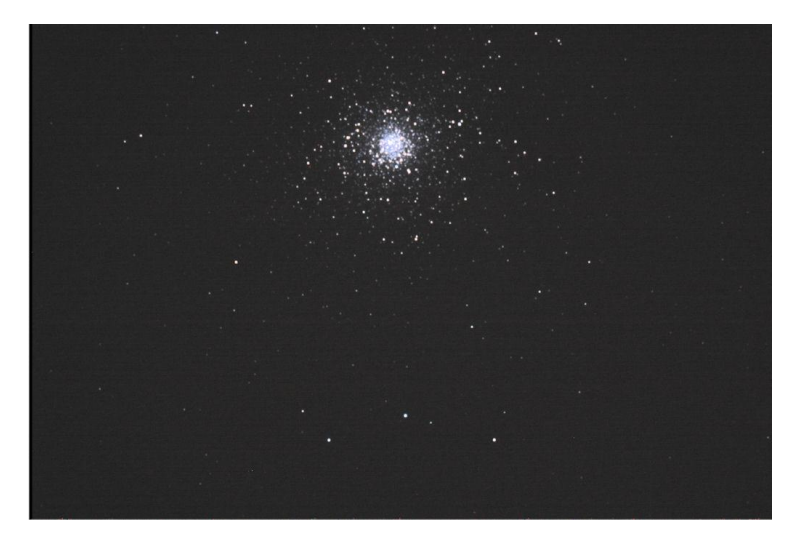

Fertiges Bild mit Fitswork4 ohne weitere Verarbeitung